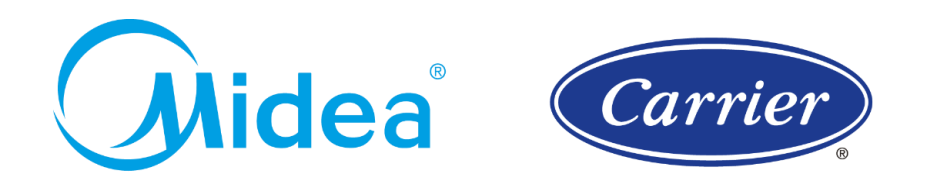

# Instruções de Instalação Software de Seleção VRF Midea

1. Clique com o botão direito sobre a pasta compactada *Setup\_3.0007\_20220222-1801.zip*, e clique em *Extrair Tudo...*, conforme Figura 1.

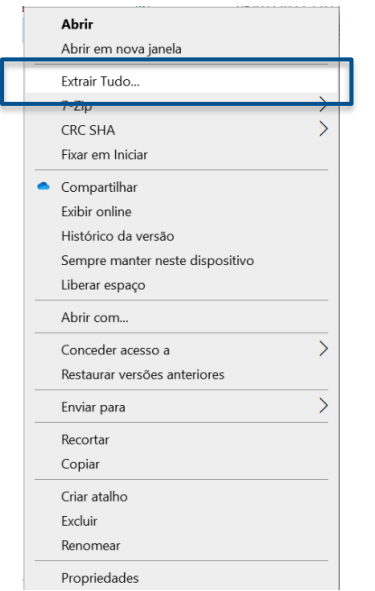

**Nota:** Caso não localize a opção *Extrair Tudo...*, será necessário a instalação prévia de um descompactador de arquivos de formato *.zip*.

Figura 1. Método de Descompactação de Arquivo

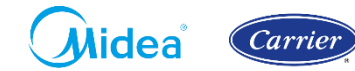

2. Note que será aberta uma nova janela. Com o arquivo já descompactado, clique em *Setup\_3.0007\_20220222-1801* e com o botão direito em *Executar como administrador* (Figura 2).

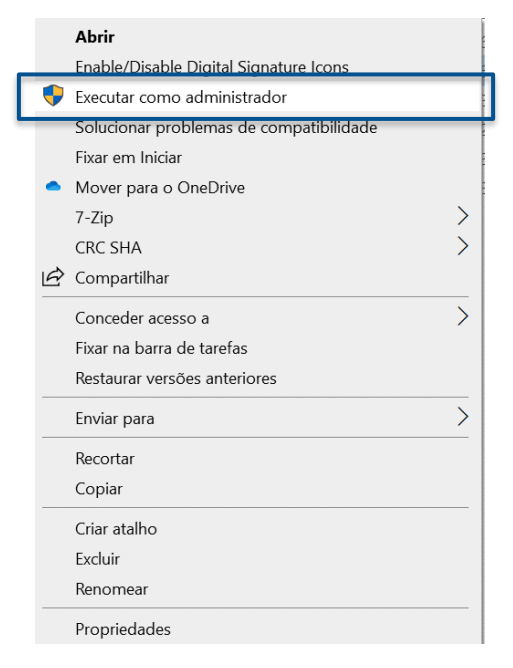

#### Figura 2. Executar como administrador

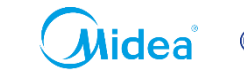

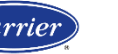

3. Note que será aberta uma nova janela. Clique sobre o Botão *Sim***,** para inicializar o instalador. (Figura 3).

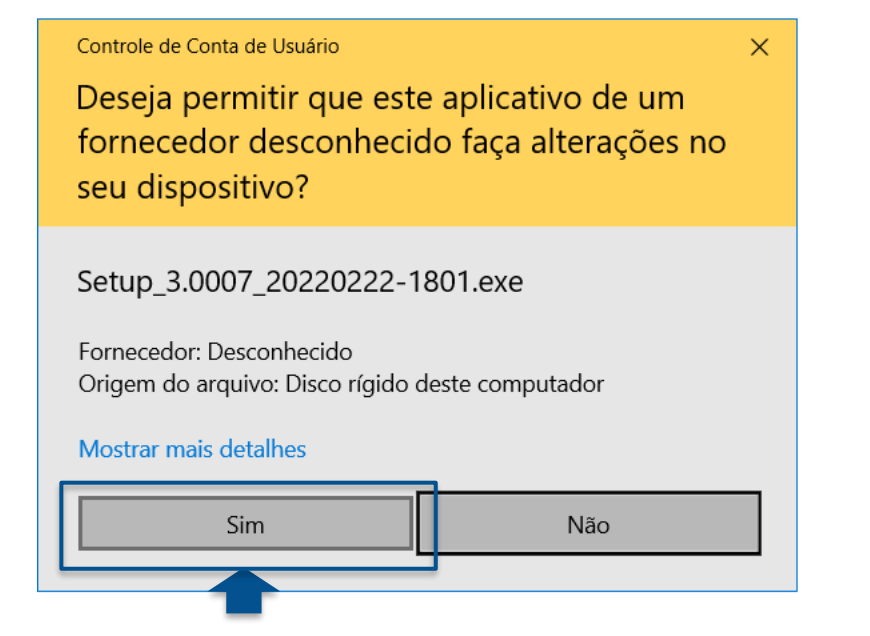

Figura 3. Permissão para instalação.

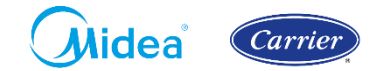

4. Note que será aberta uma nova janela. Insira a *Chave de Instalação (Serial number)*. Selecione a opção *CAD Module*. Clique sobre o Botão *Next* para prosseguir com a instalação. (Figura 4).

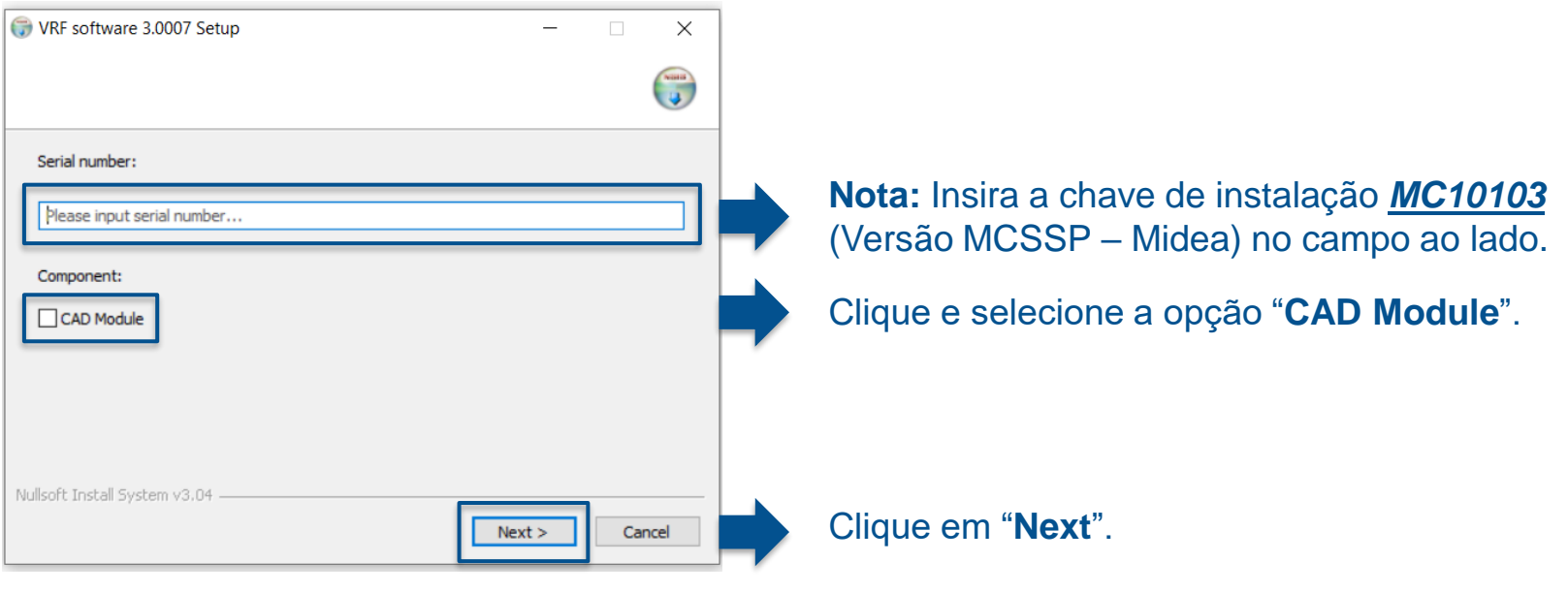

Figura 4. Chave de instalação.

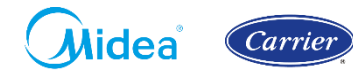

5. Em seguida, clique sobre o Botão *Next* para prosseguir com a instalação. (Figura 5).

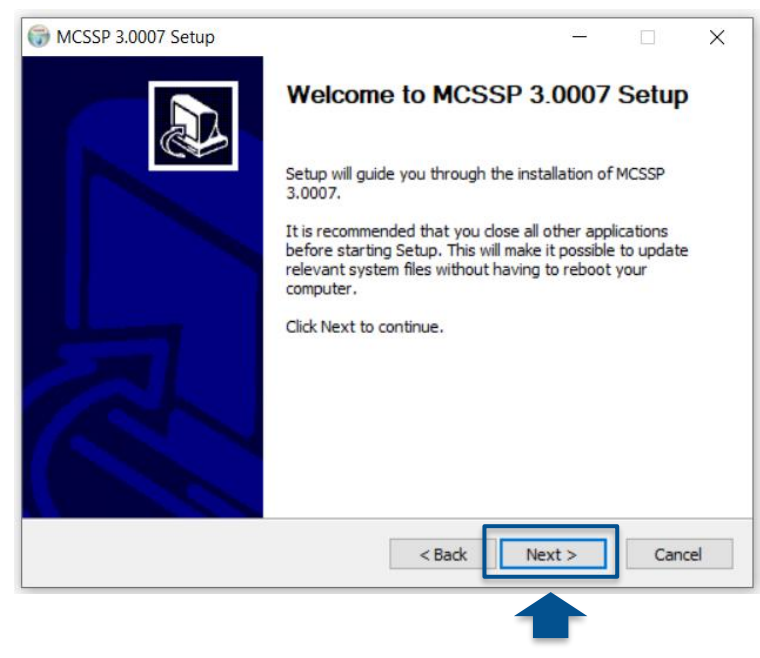

Figura 5. Inicialização da instalação.

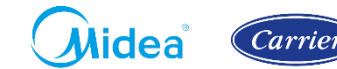

#### 6. Em seguida, clique sobre o Botão *Browse* para selecionar o local de instalação. (Figura 6).

MCSSP 3.0007 Setup  $\Box$  $\times$ **Choose Install Location** Choose the folder in which to install MCSSP 3,0007. Setup will install MCSSP 3.0007 in the following folder. To install in a different folder, dick Browse and select another folder. Click Install to start the installation. **Destination Folder** D: Widea Carrier \9. VRF Selection Software \BRCSSP Browse... Space required: 524.1 MB Space available: 144.8 GB Nullsoft Install System v3.04 Cancel < Back **Install** 

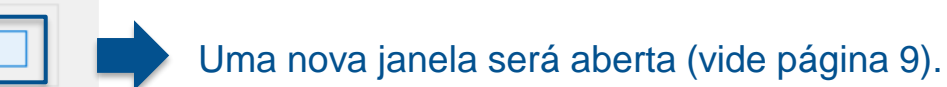

Figura 6. Local de Instalação.

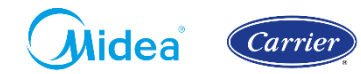

#### 7. Note que será aberta uma nova janela. Em seguida, selecione o local de instalação. (Figura 7).

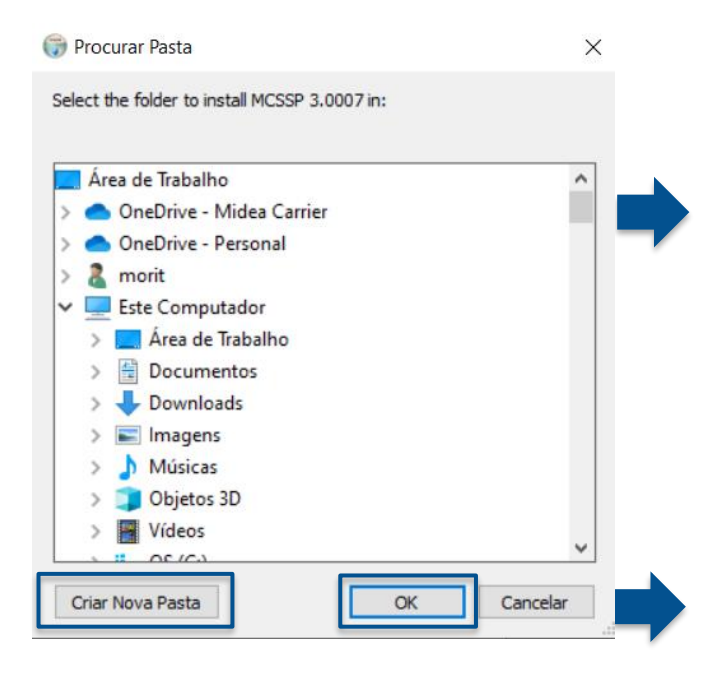

Figura 7. Definir local de Instalação.

1) Selecione um local de sua preferência, e Clique sobre o botão *Criar Nova Pasta***,** nomeie a pasta criada como *MCSSP – VRF Midea 2022*.

Nota: Lembre-se atentamente do local de instalação.

2) Após selecionado o local de instalação, clique em *OK.*

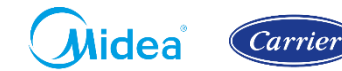

#### 8. Em seguida, clique sobre o Botão *Install* para selecionar o local de instalação. (Figura 8).

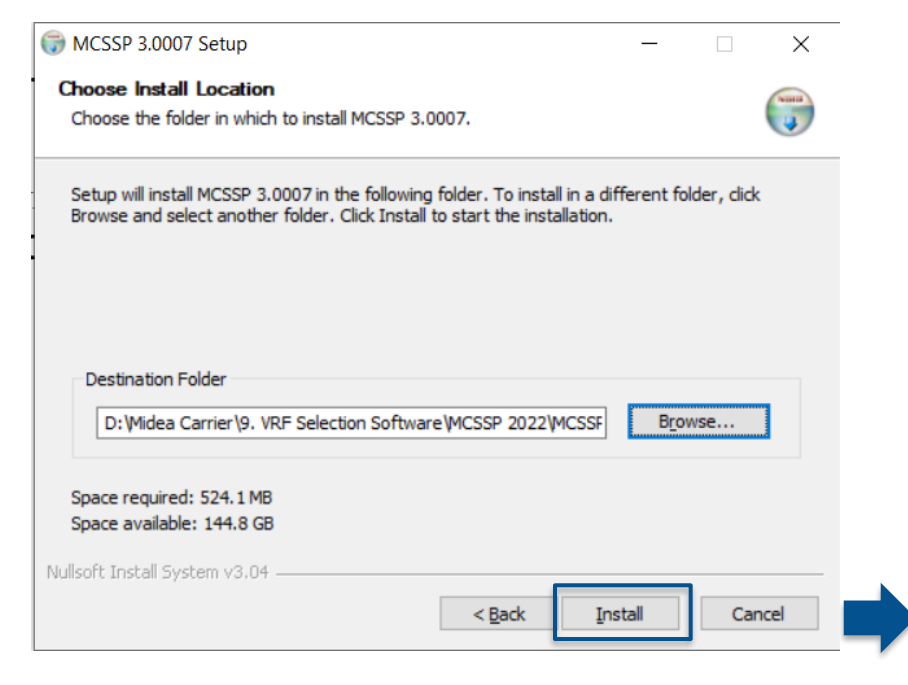

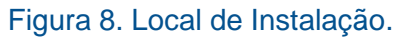

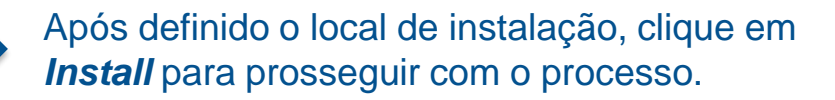

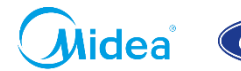

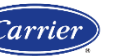

9. Em seguida, clique sobre o Botão *Finish* para concluir a instalação. (Figura 9).

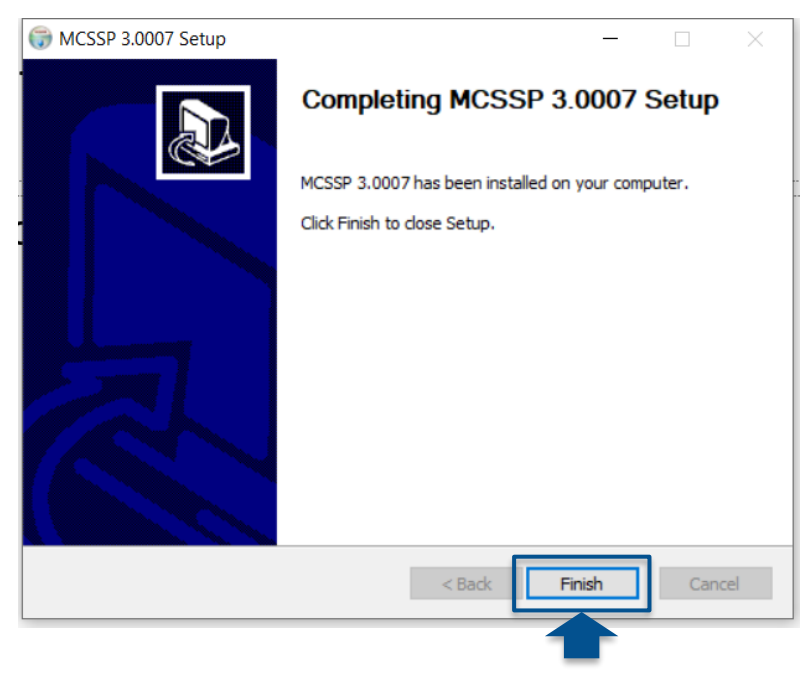

Figura 9. Conclusão de Instalação.

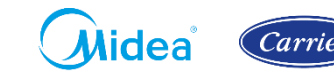

10. Note que um ícone aparecerá na área de trabalho (Figura 10), clique sobre o ícone criado para abrir o Software de Instalação.

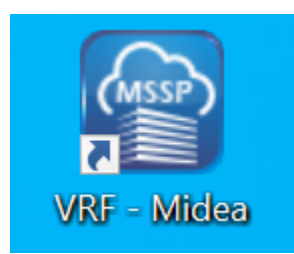

Figura 10. Atalho criado na Área de Trabalho.

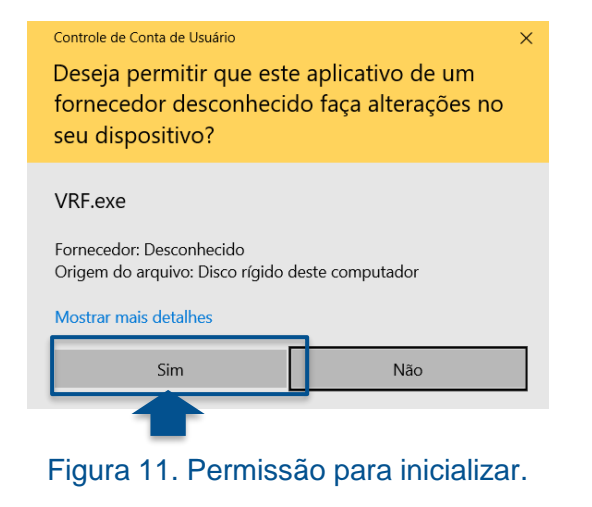

11. Caso solicite permissão de acesso, clique em *Sim* (Figura 11).

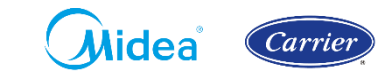